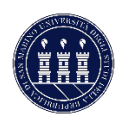

## **TUTORIAL ESSE3 TIROCINI – AVVIO TIROCINIO CON STUDENTE NOTO (STUDENTE)**

1. Una volta ricevuta la mail di conferma della creazione del progetto formativo relativo al proprio tirocinio occorre loggarsi al proprio sportello online per confermarlo. Per recuperare il progetto formativo occorre accedere da MENU | TIROCINI E STAGE | GESTIONE TIROCINI.

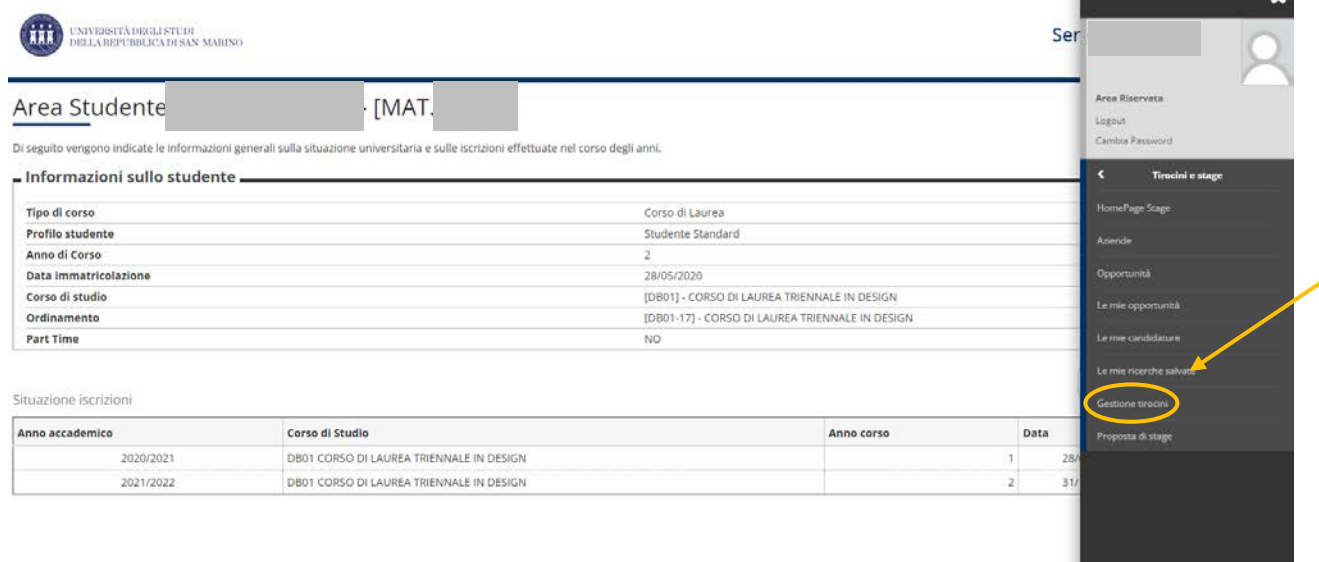

2. Nella schermata si aprirà il o i tirocini assegnati alla propria matricola. In questo caso il progetto formativo presenterà il semaforo rosso, perché deve essere ancora confermato dallo studente. Cliccando su "*vedi*" si aprirà la pagina con il riassunto dei dati inseriti dall'azienda nel progetto formativo.

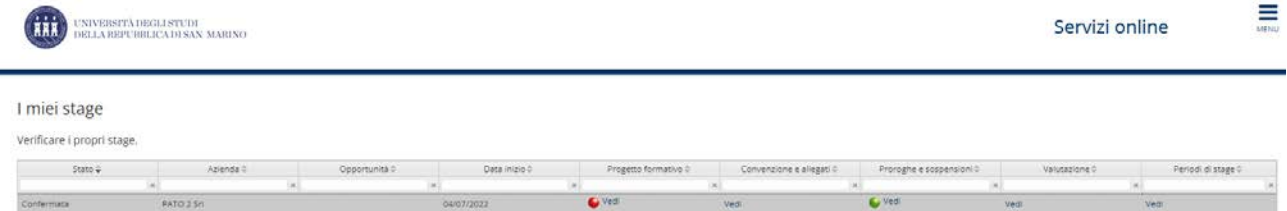

In alto nella schermata sarà visibile lo stato in tempo reale delle varie conferme (azienda, studente, Ateneo). L'approvazione dell'Ateneo arriverà dopo quella di azienda e studente.

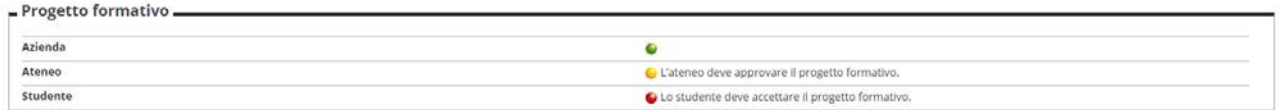

3. Consultati i dati e verificato che siano corretti, sarà possibile approvare il progetto formativo, ed eventualmente stamparlo.

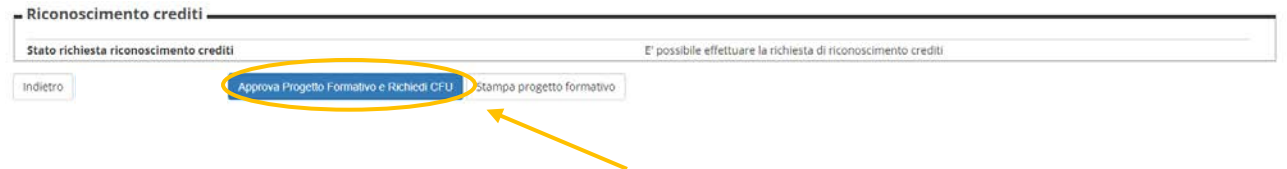

4. Se si è conclusa la procedura correttamente, il semaforo precedentemente rosso nella schermata di riepilogo degli stage, sarà diventato giallo. A questo punto occorrerà attendere la conferma da parte dell'Ateneo e l'avvio del tirocinio da parte del tutor accademico, che farà diventare il semaforo verde.

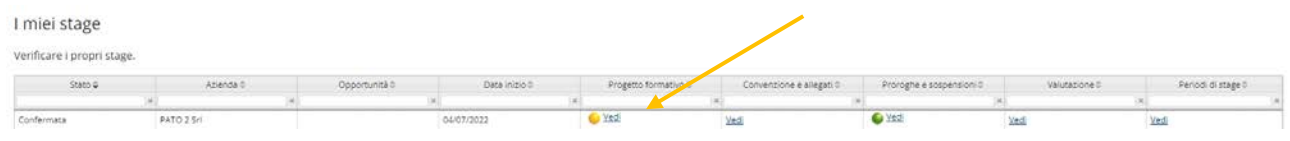

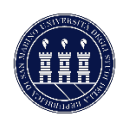

## **TUTORIAL ESSE3 TIROCINI – COMPILAZIONE QUESTIONARIO FINALE (STUDENTE)**

1. Al termine del tirocinio lo studente deve necessariamente compilare il questionario finale. Per farlo ha una finestra temporale che si apre 20 giorni prima e termina 5 giorni dopo la fine del tirocinio. Per accedere al questionario è necessario cliccare all'interno del MENU su TIROCINI E STAGE | GESTIONE TIROCINI, cliccare su VEDI nel riquadro "Valutazione".

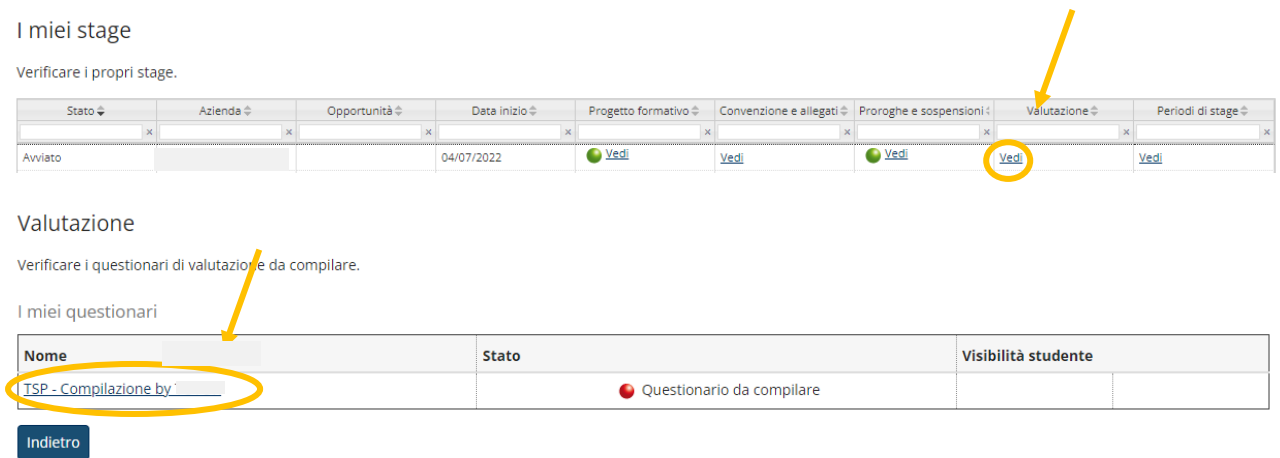

2. Al termine del questionario, una volta compilati tutti i campi, cliccare su AVANTI e CONFERMARE. Al termine della compilazione è possibile, tornando nella pagina riassuntiva con i questionari di valutazione, sbloccare la visibilità per l'azienda cliccando sul lucchetto.

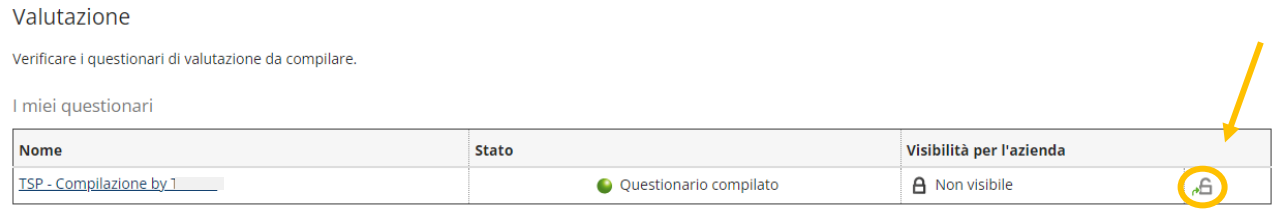

Se il tutor ha dato la possibilità di consultare il questionario compilato dall'azienda, sarà visibile nella stessa pagina, in consultazione.